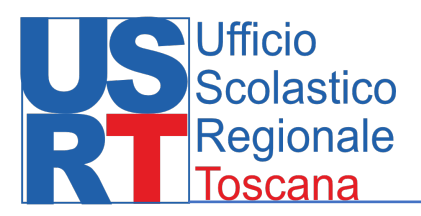

Piattaforma

# Organico di fatto

Manuale per l'accesso

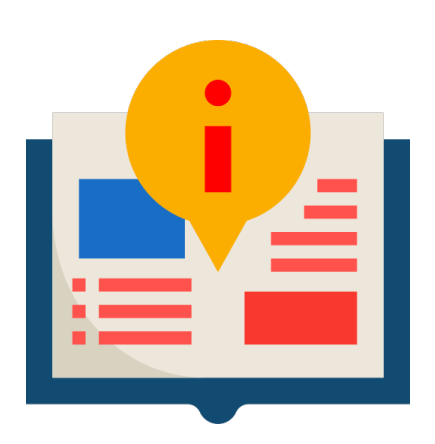

Questo manuale ha lo scopo di verificare la disponibilità ad accedere con username e password I link per operare in piattaforma verrano inviati in un econdo momento

# **Guida accesso Scuole**

*Si consiglia di utilizzare un browser in modalità Anonima per evitare conflitti con altri account precedentemete utilizzati sulla stessa macchina.*

Nella nota "Aggiornamenti dei fabbisogni alunni con disabilità. Organico di sostegno a.s.2023/24" è presente all'indirizzo [Link\\_piattaforma](https://login.microsoftonline.com/e151b387-5dcd-4fc9-8449-cb4e2570f004/oauth2/authorize?client_id=00000003-0000-0ff1-ce00-000000000000&response_mode=form_post&response_type=code%20id_token&resource=00000003-0000-0ff1-ce00-000000000000&scope=openid&nonce=4D068DDE0AA468975D78287936BDB201332A1B604CA90A37-1820D60461BD6A41240290369AD6C88C80F457F9D9FB85DC4A874A9D38602436&redirect_uri=https://miuristruzione-my.sharepoint.com/_forms/default.aspx&state=OD0w&claims=%7B%22id_token%22:%7B%22xms_cc%22:%7B%22values%22:%5B%22CP1%22%5D%7D%7D%7D&wsucxt=1&cobrandid=11bd8083-87e0-41b5-bb78-0bc43c8a8e8a&client-request-id=fd10bda0-1098-6000-b18f-328c7a2a3bfc)

# **Cliccando sul [link](https://login.microsoftonline.com/e151b387-5dcd-4fc9-8449-cb4e2570f004/oauth2/authorize?client_id=00000003-0000-0ff1-ce00-000000000000&response_mode=form_post&response_type=code%20id_token&resource=00000003-0000-0ff1-ce00-000000000000&scope=openid&nonce=4D068DDE0AA468975D78287936BDB201332A1B604CA90A37-1820D60461BD6A41240290369AD6C88C80F457F9D9FB85DC4A874A9D38602436&redirect_uri=https://miuristruzione-my.sharepoint.com/_forms/default.aspx&state=OD0w&claims=%7B%22id_token%22:%7B%22xms_cc%22:%7B%22values%22:%5B%22CP1%22%5D%7D%7D%7D&wsucxt=1&cobrandid=11bd8083-87e0-41b5-bb78-0bc43c8a8e8a&client-request-id=fd10bda0-1098-6000-b18f-328c7a2a3bfc) [s](http://www.apple.com/it/)i verrà indirizzati alla seguente pagina**

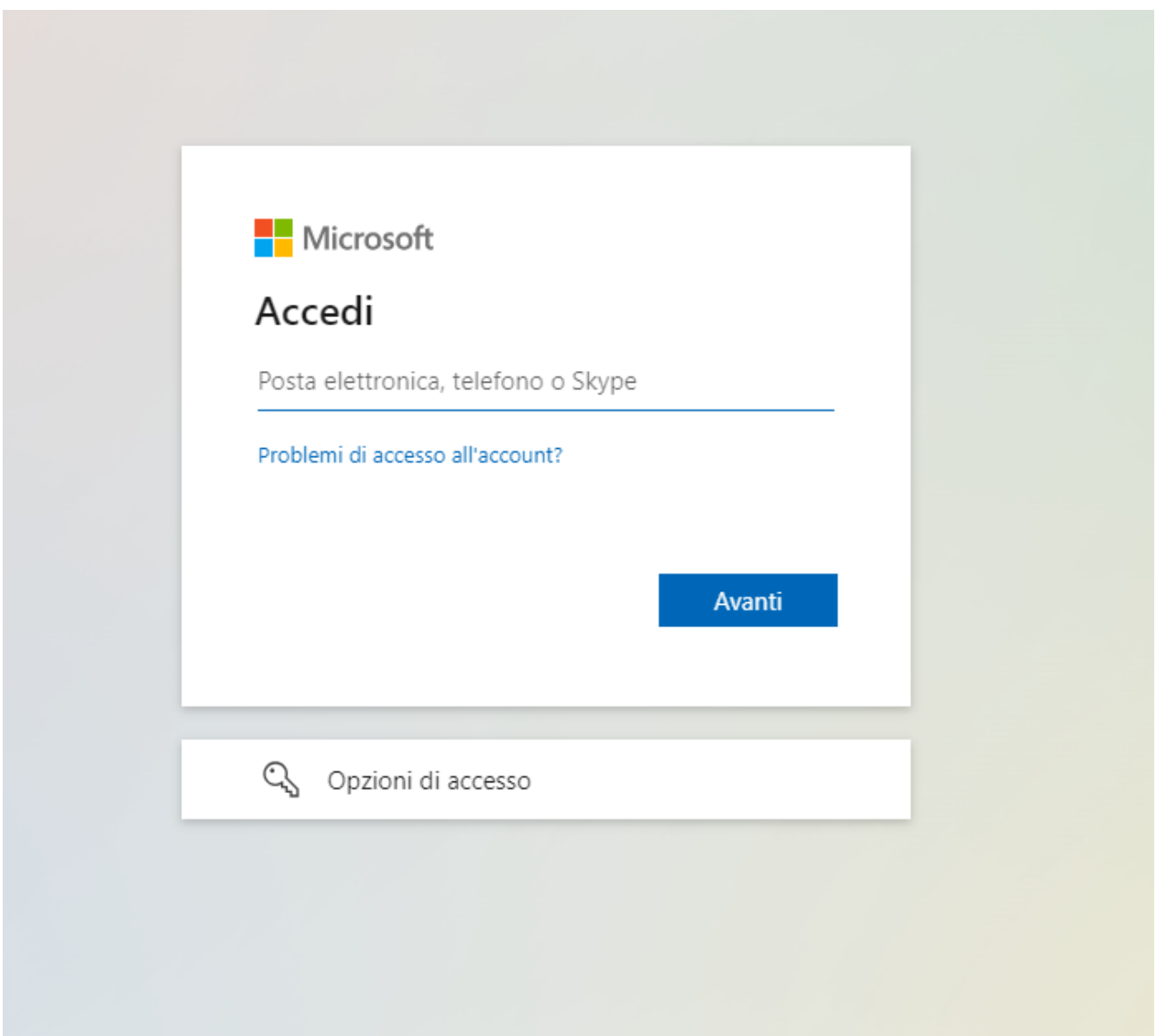

Le scuole accedono usando lo user name completo del suffisso **@istruzione.gov.it** (*per esempio*  **[codicemeccanograficoi@istruzione.gov.it](mailto:codicemeccanograficoi@istruzione.gov.it)).**

## **Cliccando su avanti**

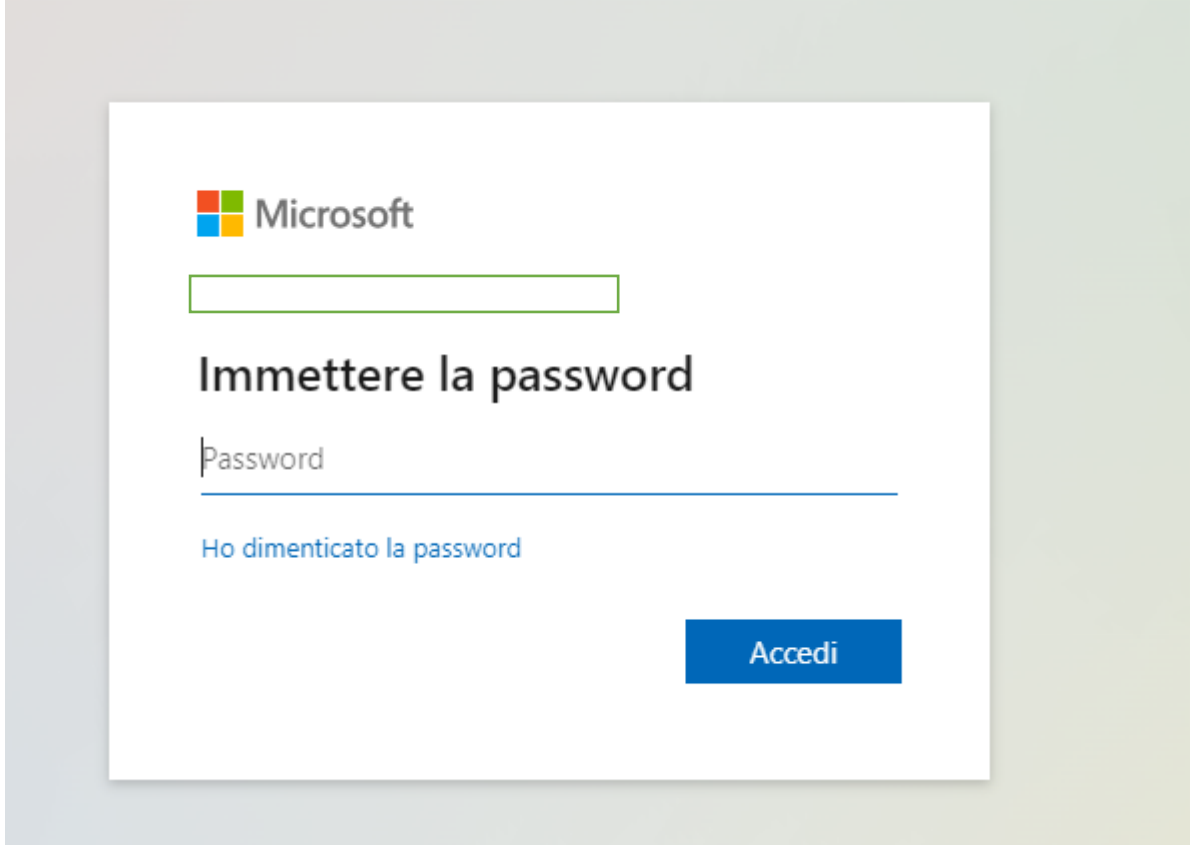

La password da utilizzare è quella usata **per visualizzare la posta elettronica della scuola**

## **Cliccando su accedi si accede ad una pagina simile alla seguente**

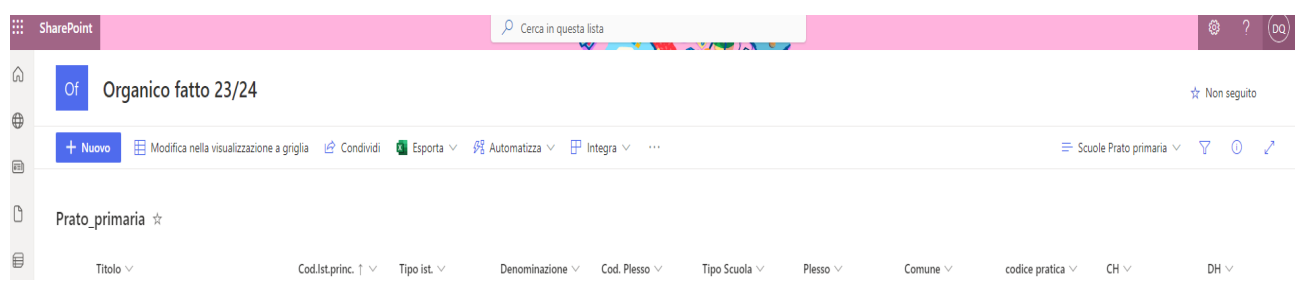

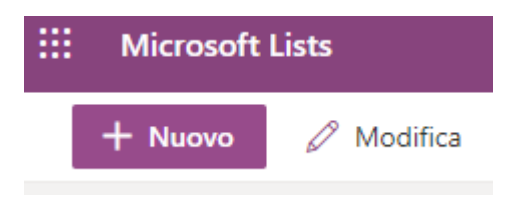

### Cliccando su nuovo o modifica

Si aprirà la schermata inserimento dati

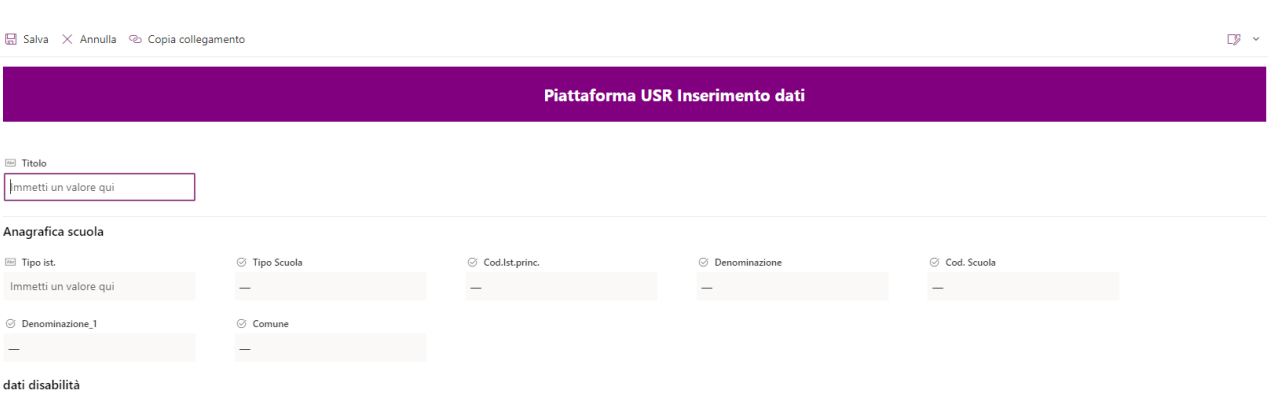

## **Guida accesso Dirigenti**

*Si consiglia di utilizzare un browser in modalità Anonima per evitare conflitti con altri account precedentemete utilizzati sulla stessa macchina.*

Nella nota "Aggiornamenti dei fabbisogni alunni con disabilità. Organico di sostegno a.s.2023/24" è presente all'indirizzo [Link\\_piattaforma](https://miuristruzione.sharepoint.com/:l:/s/Organicofatto2324/FK3C4y5c7hJIrCVqOjEGSjgBQGuziYl9kVN9hVeVE77NiQ?e=Vj32VP)

**Cliccando sul [link](https://miuristruzione.sharepoint.com/:l:/s/Organicofatto2324/FK3C4y5c7hJIrCVqOjEGSjgBQGuziYl9kVN9hVeVE77NiQ?e=Vj32VP) [s](http://www.apple.com/it/)i verrà indirizzati alla seguente pagina**

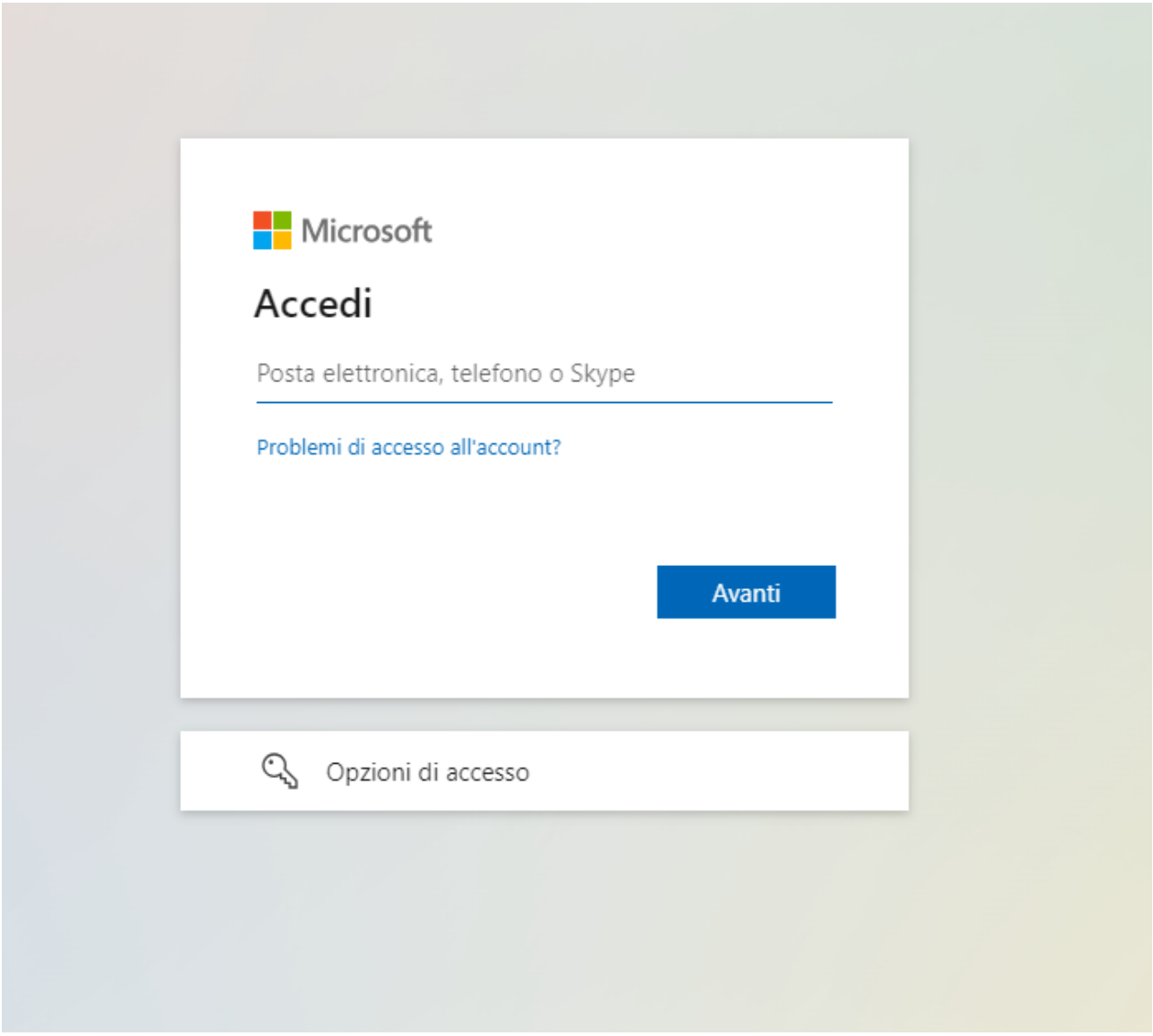

I dirigenti accedono usando lo user name completo del suffisso **@istruzione.gov.it** (*per esempio* **[nome.cognome@istruzione.gov.it](mailto:nome.cognome@istruzione.gov.it)).**

#### **Cliccando su avanti**

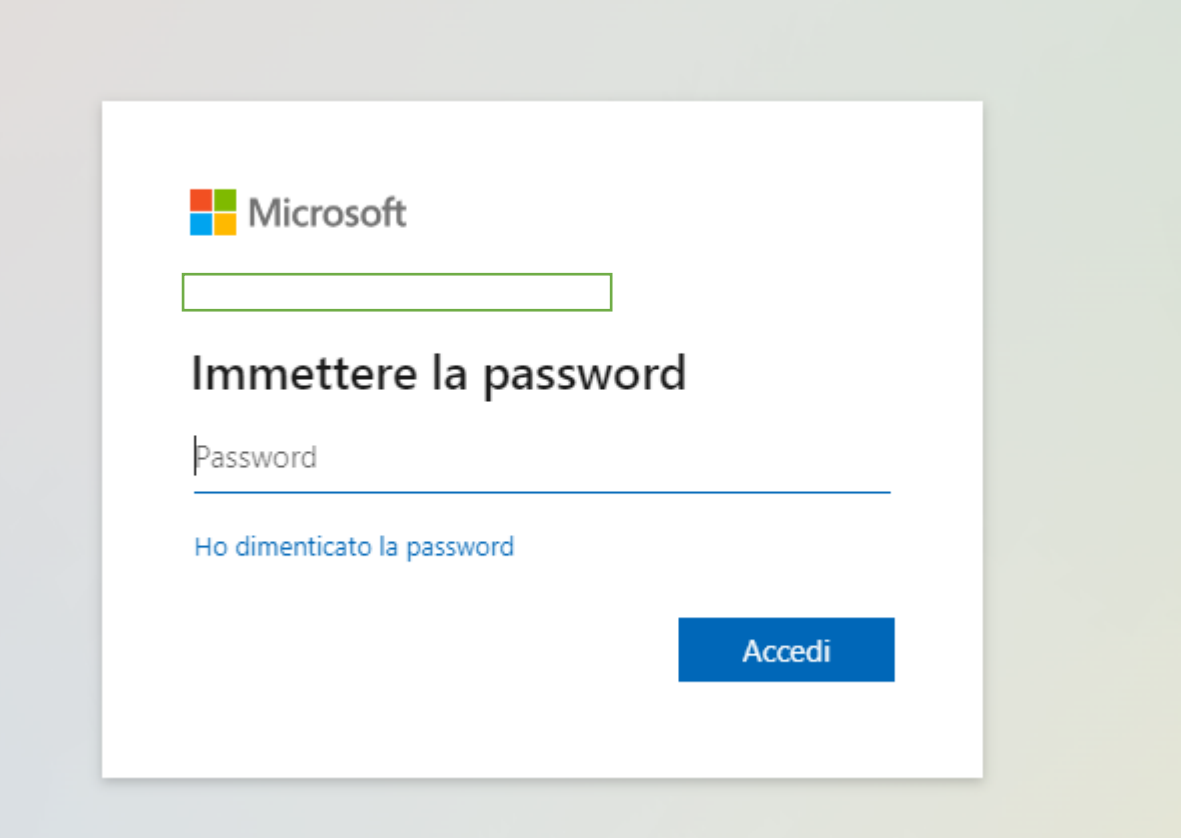

La password da utilizzare è quella usata **per visualizzare la posta elettronica.**

1. **Cliccando su accedi si accede ad una pagina simile alla seguente**

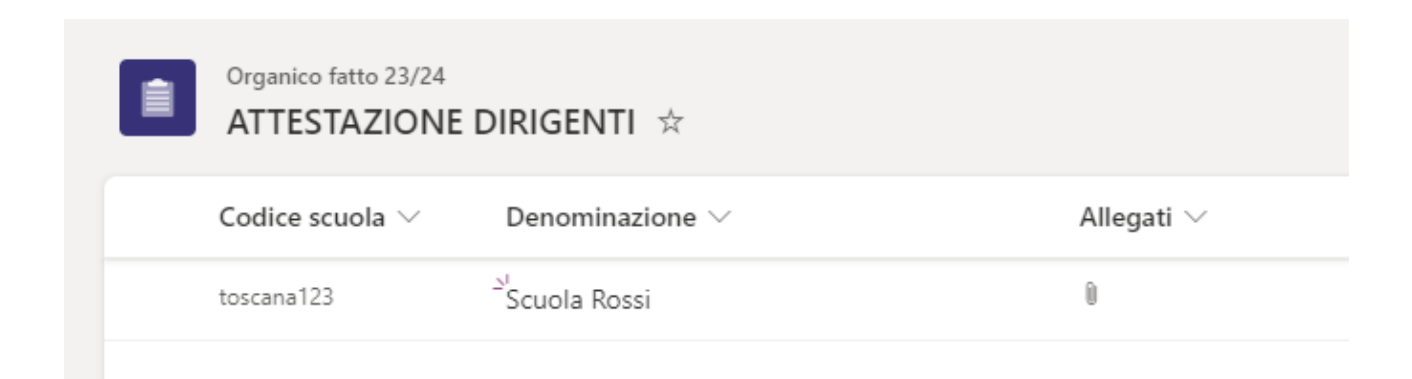

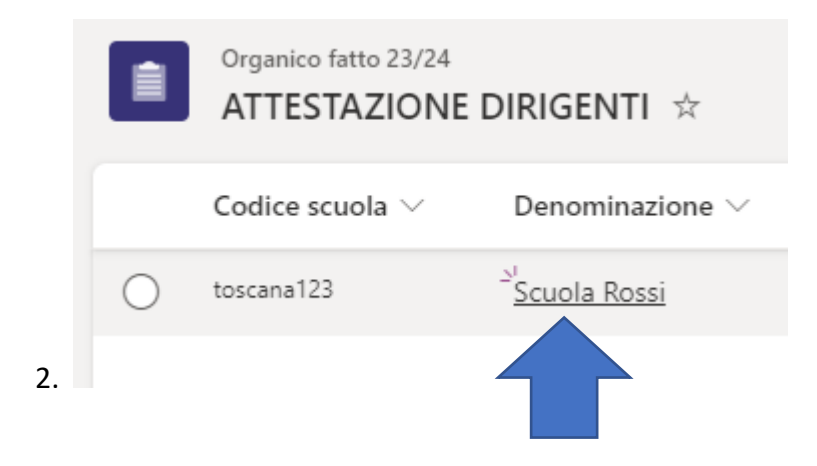

## 3. **Cliccando su denominazione sulla destra si aprirà la seguente schermata**

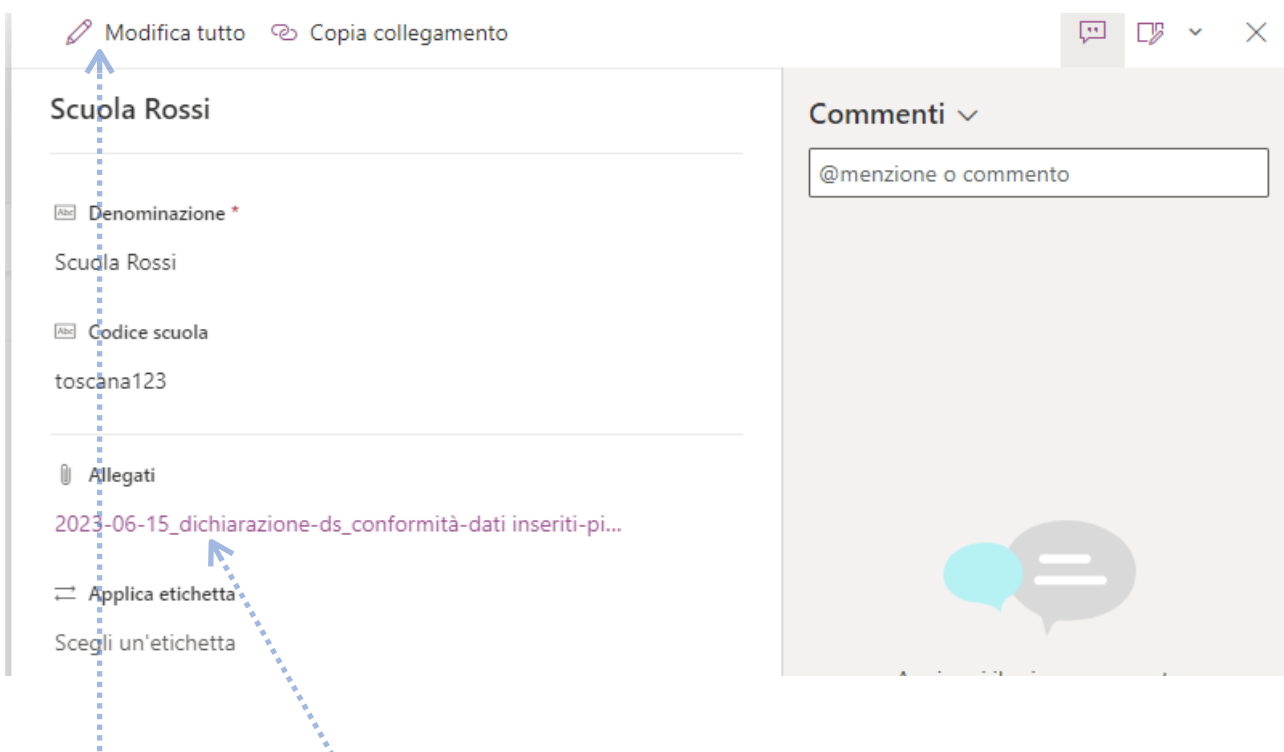

**Cliccare sul file allegato scaricare il file e compilarlo e salvarlo.** 

### **N.B. non chiudere la finestra**

#### 4. **Cliccare su modifica tutto si aprirà la schermata seguente**

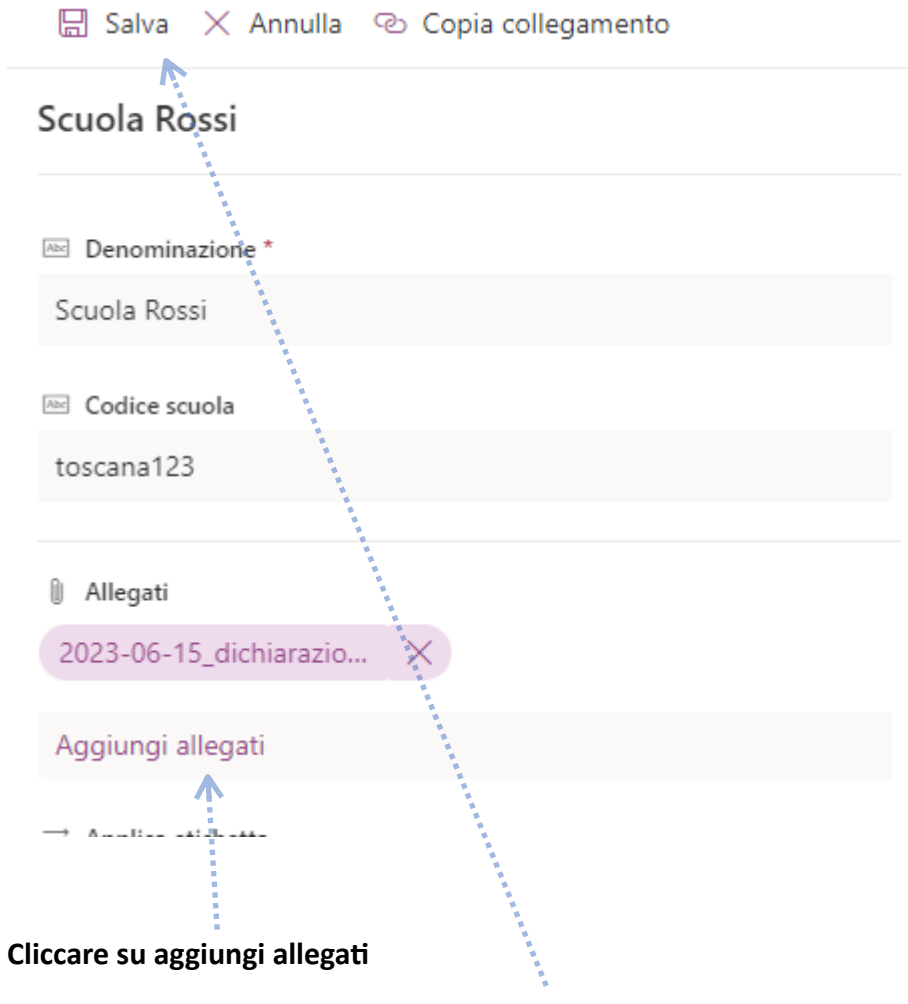

**Allegare il file compilato e cliccare su salva**

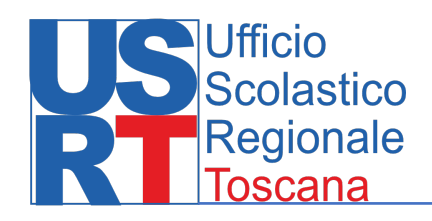

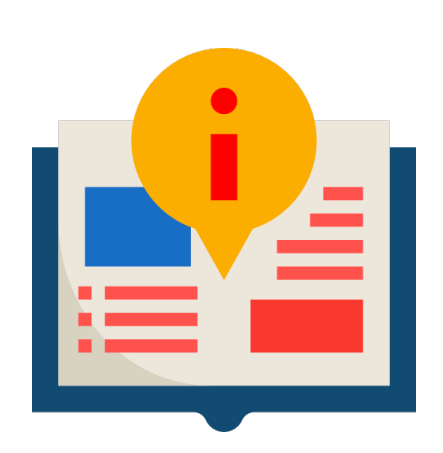